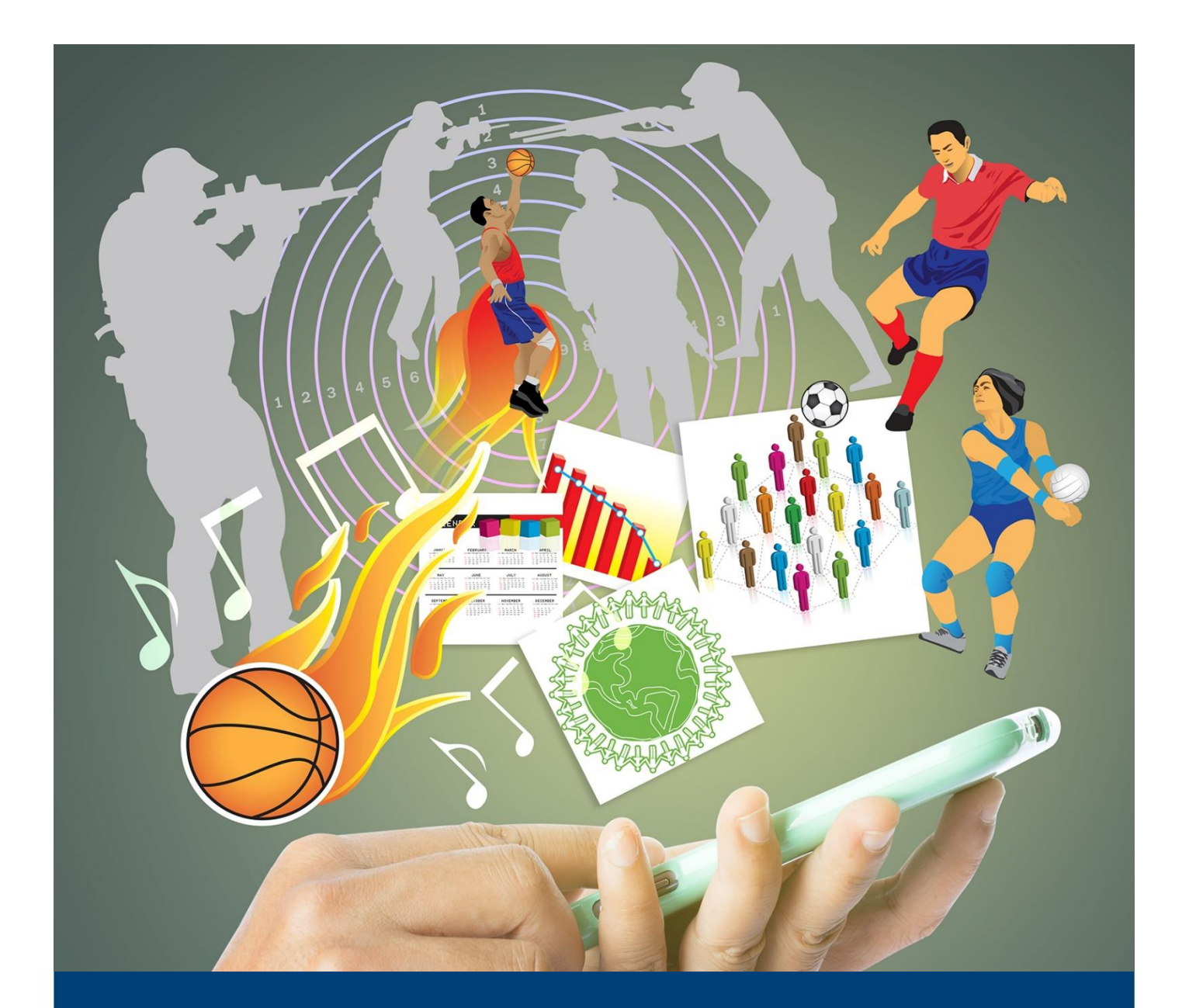

# **Vejledning til Foreningsportalen WinKAS**

Juni 2021

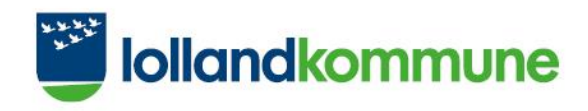

## Indholdsfortegnelse

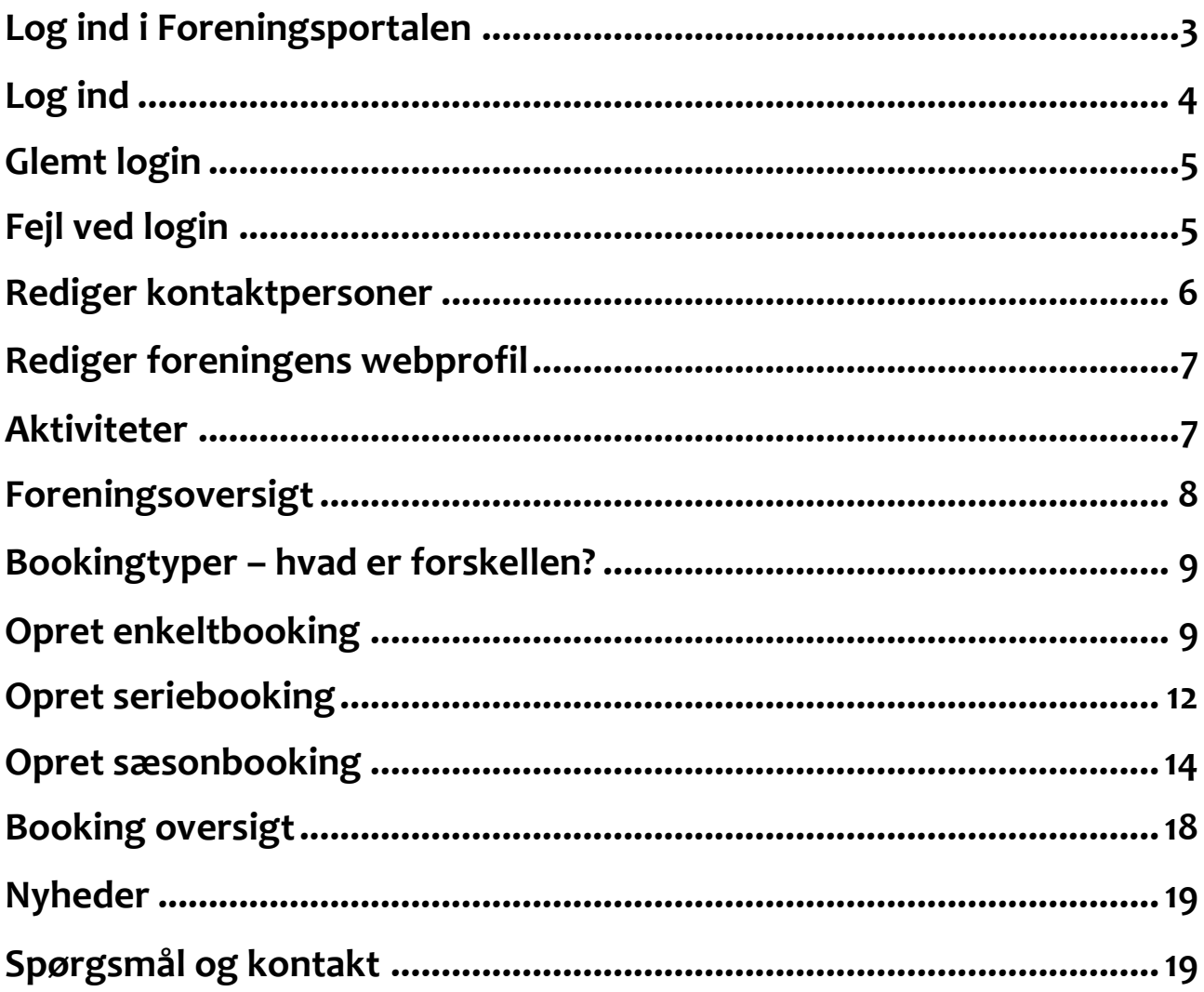

## <span id="page-2-0"></span>**Log ind i Foreningsportalen**

#### [Link til Foreningsportalen: https://foreningsportalen.lolland.dk/](https://foreningsportalen.lolland.dk/)

På forsiden kan du logge ind på Foreningsportalen ved at benytte login knappen. Forsiden viser en menu der indeholder: forside, foreningsoversigt, lokationsoversigt, nyheder, book lokale og om portalen.

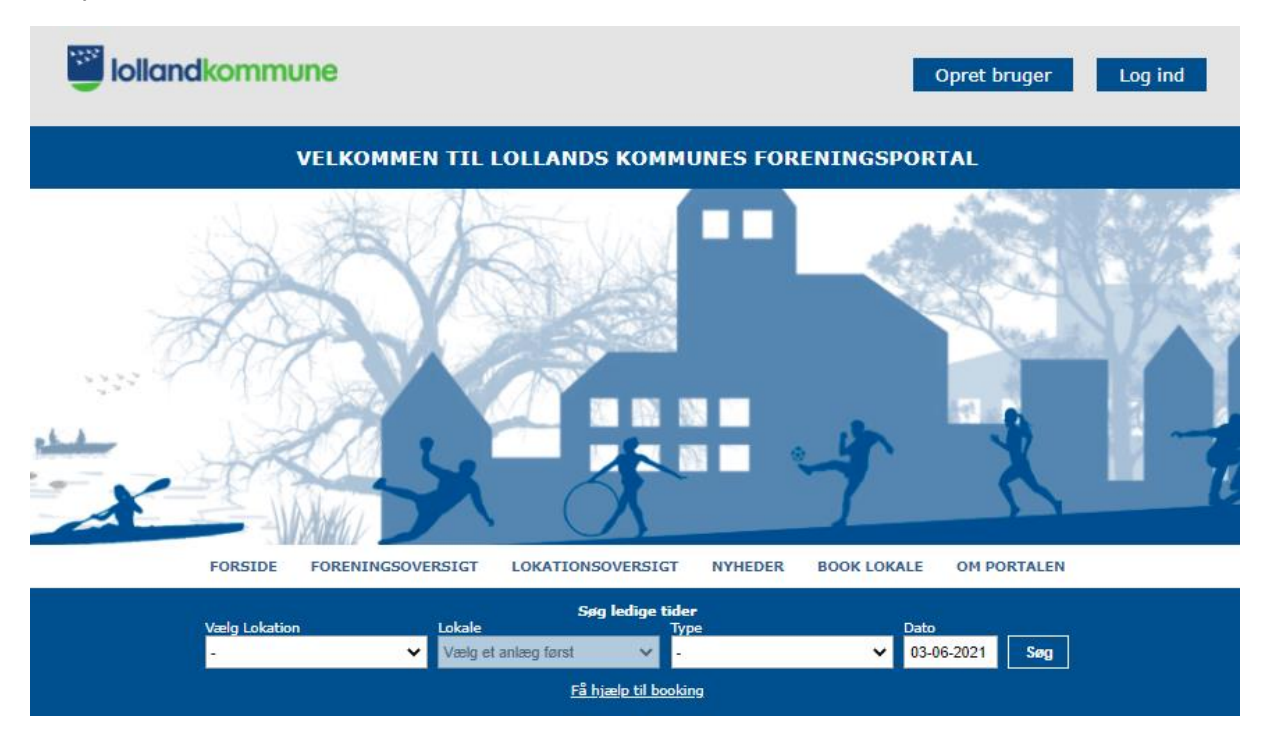

Du finder også genveje, hvor du let kommer til: vigtige datoer og tidsfrister, hjælp til Foreningsportalen, Lolland Kommunes Facebook side, tilskud og puljer, retningslinjer for lån af kommunale lokaler og udendørsanlæg og foreningshåndbogen.

Derudover er der opsat tre bokse med Lolland Kommunes hjemmeside, foreningsoversigten og vores KultuNaut-kalender – Det Sker på Lolland.

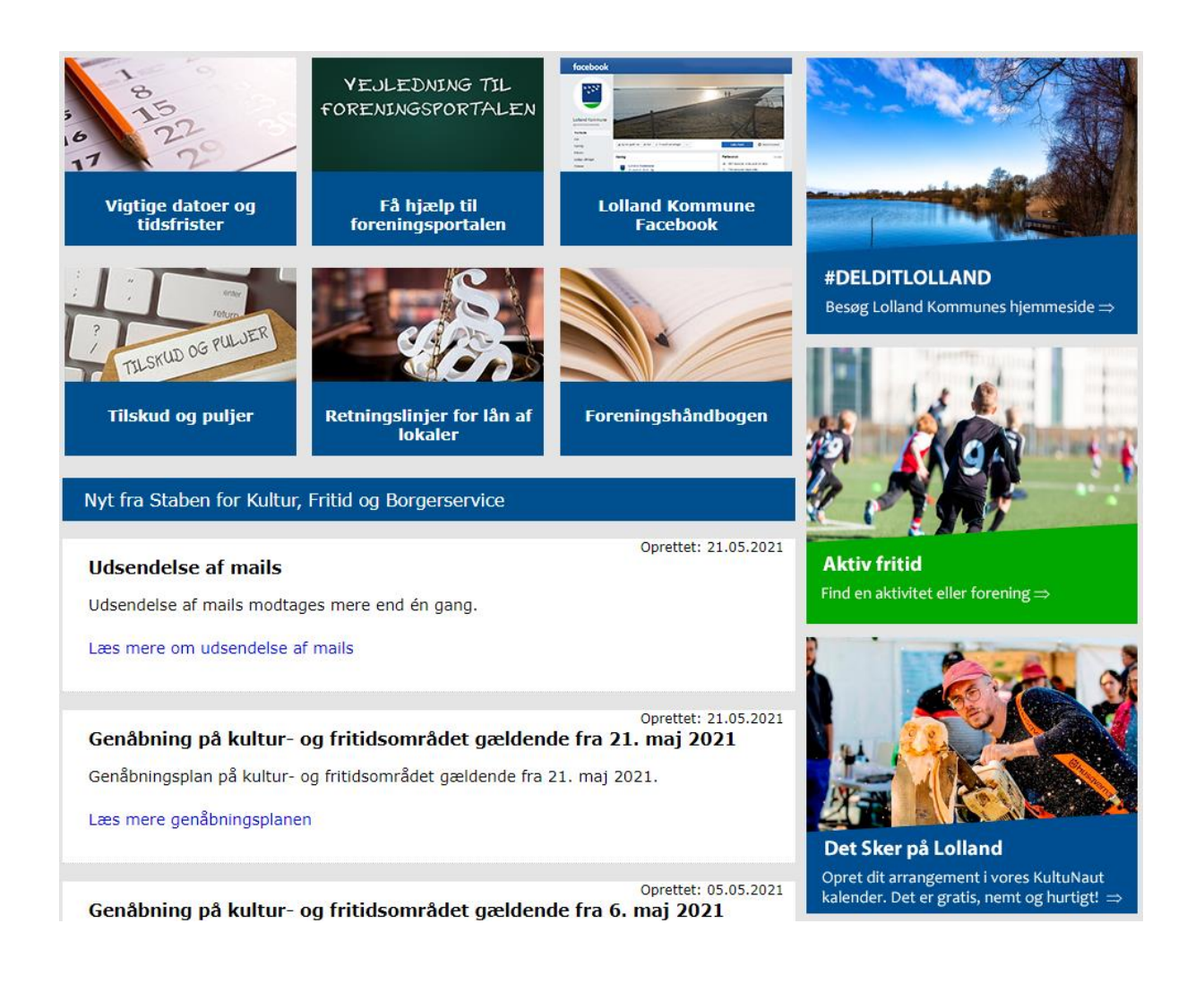

Klik på login, hvis du allerede er registreret som bruger eller forening i Lolland Kommune. Er du/din forening endnu ikke registreret, bedes du kontakte Staben for Kultur, Fritid og Borgerservice på tlf. 5467 6880 eller mail: [kulturogfritid@lolland.dk.](mailto:kulturogfritid@lolland.dk)

### <span id="page-3-0"></span>**Log ind**

Log ind siden har to felter, hvor du udfylder dit brugernavn (e-mailadresse) og dit kodeord. Du kan med fordel sætte flueben, for at få vist dit kodeord. Klik på knappen Log ind.

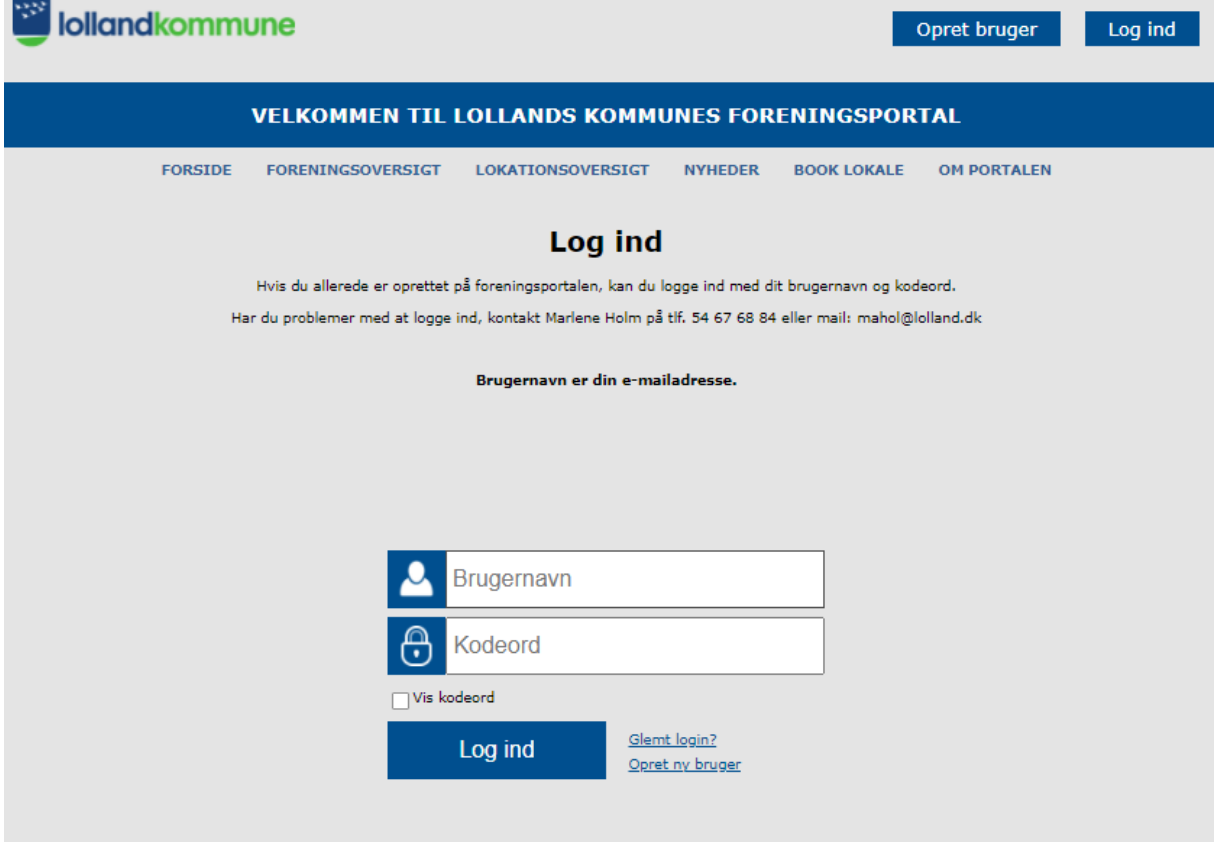

### <span id="page-4-0"></span>**Glemt login**

Hvis du IKKE har fået tilsendt et login eller har glemt dit brugernavn eller kodeord, så kan du klikke på glemt login. Indtast herefter din mail, så får du tilsendt oplysningerne, hvis du er registreret i systemet.

### <span id="page-4-1"></span>**Fejl ved login**

Hvis din mail ikke er registeret i systemets kartotek under foreningens navn bedes du kontakte Staben for Kultur, Fritid og Borgerservice på tlf. 5467 6880 eller mail: [kulturogfritid@lolland.dk.](mailto:kulturogfritid@lolland.dk) Oplys dit navn, foreningens navn og din rolle i foreningen, så registrer vi dig og sender dine login oplysninger.

### <span id="page-5-0"></span>**Rediger kontaktpersoner**

Efter du er logget ind, kan du redigere foreningens kontaktpersoner, vælg i menuen "Min forening" og "Rediger kontaktpersoner".

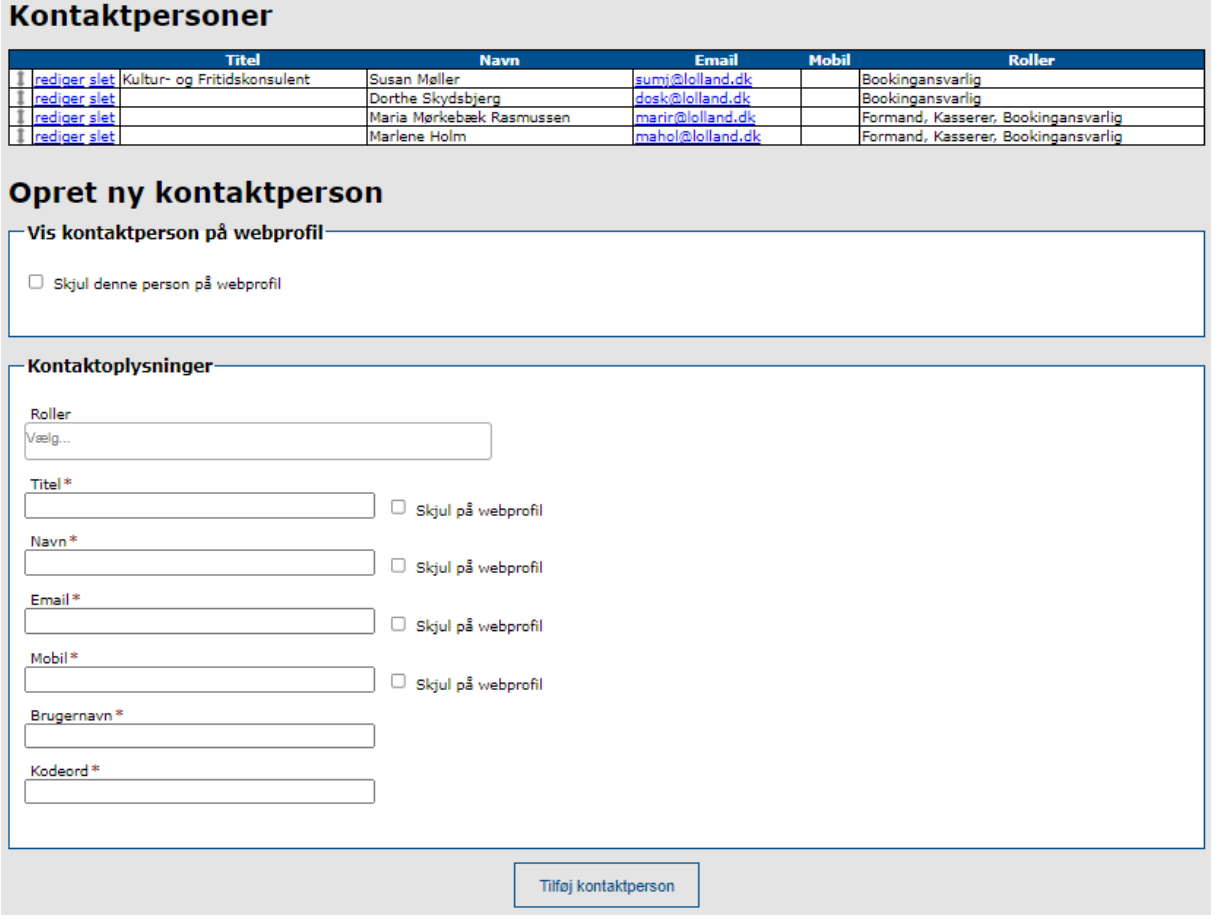

Nuværende kontaktpersoner fremgår øverst under kontaktpersoner, hvor du kan redigere eller slette. Ved oprettelse af ny kontaktperson, udfyldes felterne under kontaktoplysninger, tildel kontaktpersonen en rolle (formand, kasserer eller bookingansvarlig). Du kan skjule kontaktpersonen på webprofilen, det vil sige, at andre ikke kan se disse oplysninger, dette gøres ved at sætte flueben i "skjul denne person på webprofil".

Roller kan tilføjes ved at klikke på Vælg…, og en liste kommer frem. Klik på knappen "Tilføj kontaktperson", når du er tilfreds med dine oplysninger. Den nye kontaktperson vil nu fremgå øverst, hvor du kan redigere eller slette.

## <span id="page-6-0"></span>**Rediger foreningens webprofil**

Klik på "Min forening" i menuen og klik "Rediger webprofil".

#### **Rediger webprofil**

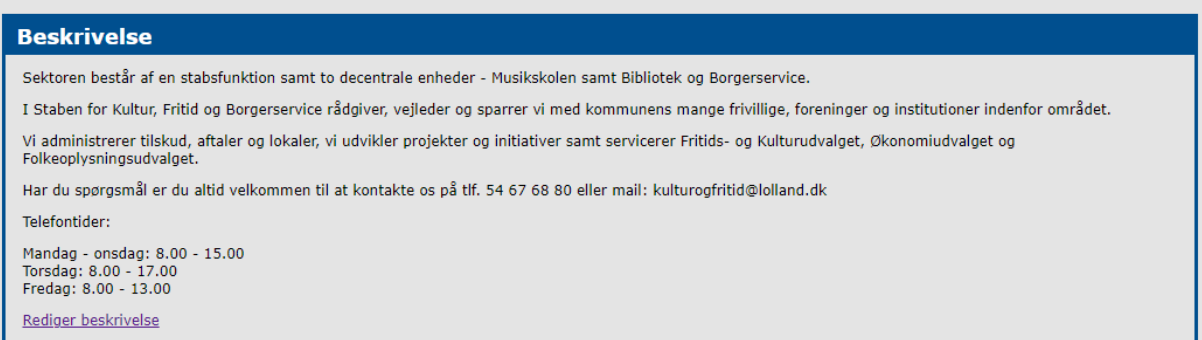

I webprofilen skal du skrive en præsentation af foreningen, klik på "Rediger beskrivelse".

Ideer til, hvad jeres beskrivelse kan indeholde:

- Hvilken foreningstype er det? (idrætsforening, fodboldklub m.fl.)
- Hvornår er foreningens stiftet? (årstal)
- Har I en hjemmeside med flere oplysninger? (skriv hjemmeside link)
- Hvor mange hold har foreningen? (21 hold fordelt i forskellige aldersgrupper)
- Er der plads til alle, eller henvender jeres forening sig til en specifik målgruppe? (handicappede, pensionister o.lign.)

### <span id="page-6-1"></span>**Aktiviteter**

For at redigere foreningens aktiviteter, klik på linjen, og en liste med forslag kommer frem, vælg dem som har relevans for netop jeres forening.

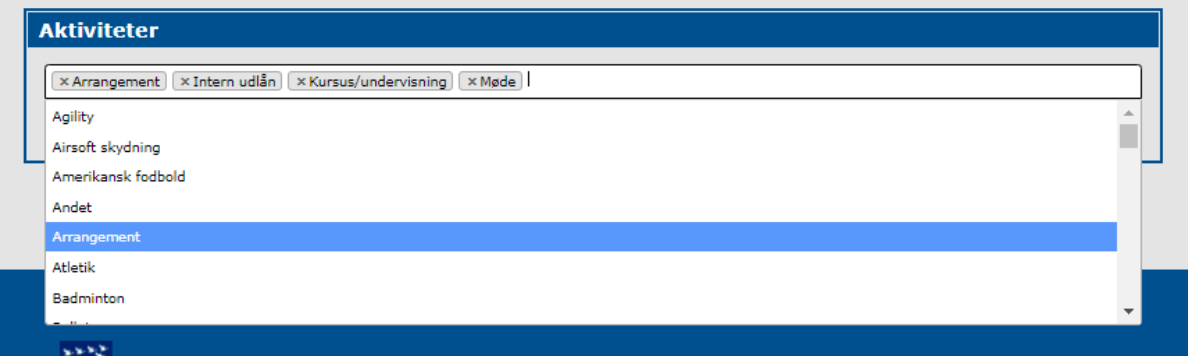

Har jeres forening aktiviteter, som ikke fremgår af listen, så kontakt venligst Marlene Holm på mail: [mahol@lolland.dk,](mailto:mahol@lolland.dk) så kan aktiviteten tilføjes.

Klik på knappen "gem", når du er tilfreds med dine ændringer.

## <span id="page-7-0"></span>**Foreningsoversigt**

Klik på Foreningsoversigt i menuen. Du videresendes til oversigten over alle registreret foreninger i Lolland Kommune.

I feltet Foreningsnavn, søger du på en forening og klik på "Søg".

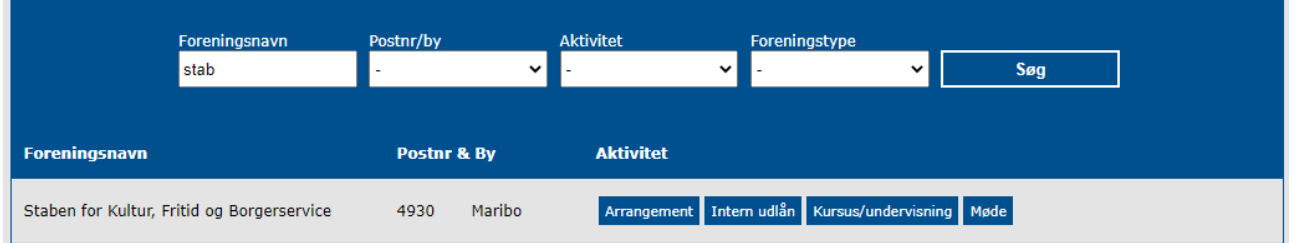

Klik på foreningsnavnet og du videresendes til foreningens webprofil og kontaktoplysninger.

Her vises præsentationen af foreningen, det fremgår hvilke kontaktpersoner der kan rettes henvendelse til, kontaktoplysningerne som er udfyldt, hvilke aktiviteter foreningen tilbyder og et Google Maps kort på adressen fra kontaktoplysningerne.

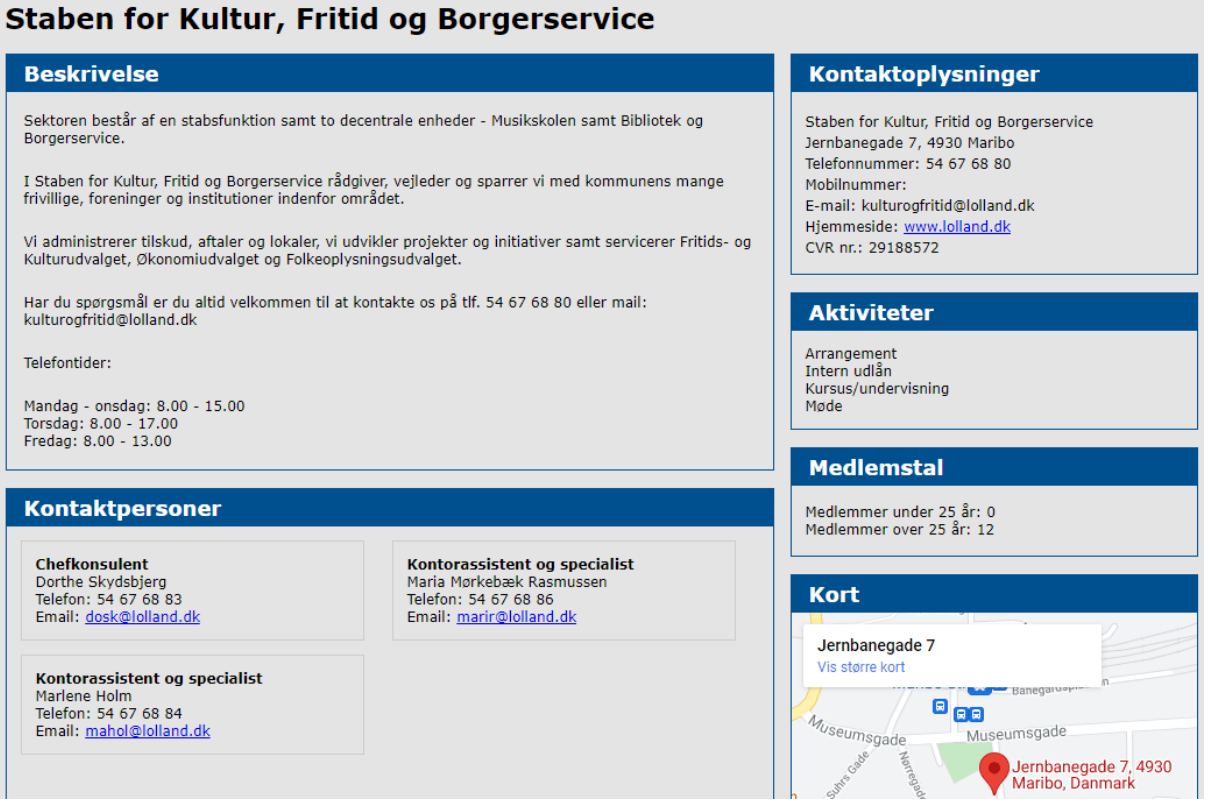

## <span id="page-8-0"></span>**Bookingtyper – hvad er forskellen?**

Enkeltbooking – når du har én booking én dag/gang.

Seriebooking – når du har en booking f.eks. hver mandag i flere måneder.

Sæsonbooking – når du vil være med i den årlige lokalefordeling. Sæsonbooking åbner fra 1. februar til 31. marts og der søges om timer i den kommende sæson, altså fra 1. august til 31. juli.

### <span id="page-8-1"></span>**Opret enkeltbooking**

Hold musen henover "Book lokale" i menuen og klik derefter "Enkeltbooking" i undermenuen.

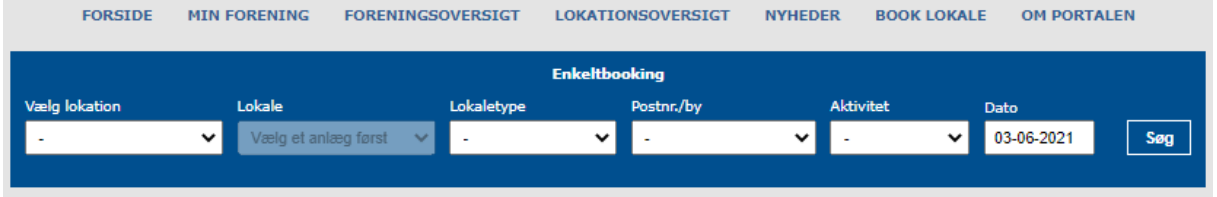

Vælg lokation samt dato og klik på "Søg".

Der kommer et lille overblik, hvad tid på dagen, der er ledigt den pågældende dato.

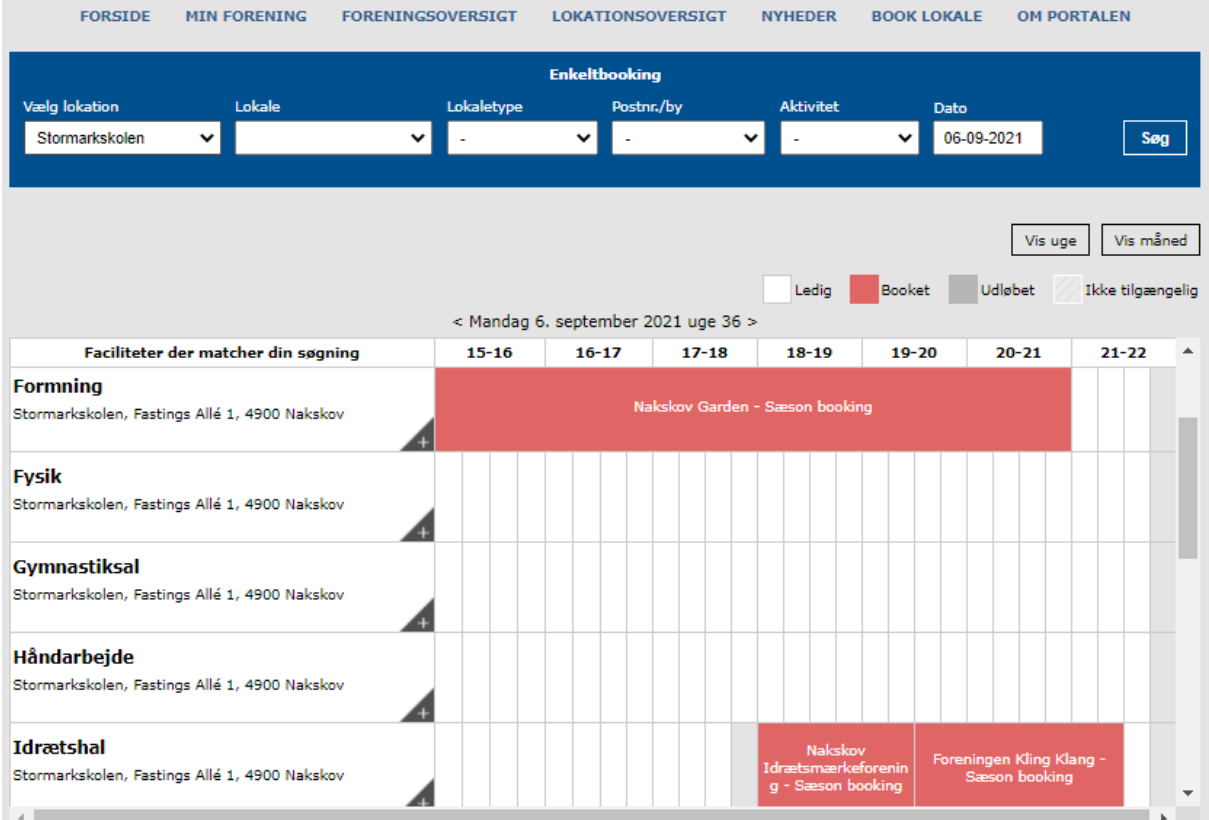

De tider der er hvide, er ledige, og du klikker på den tid du ønsker. Du dirigeres videre til en ny side, hvor du skal udfylde nogle oplysninger vedr. din booking.

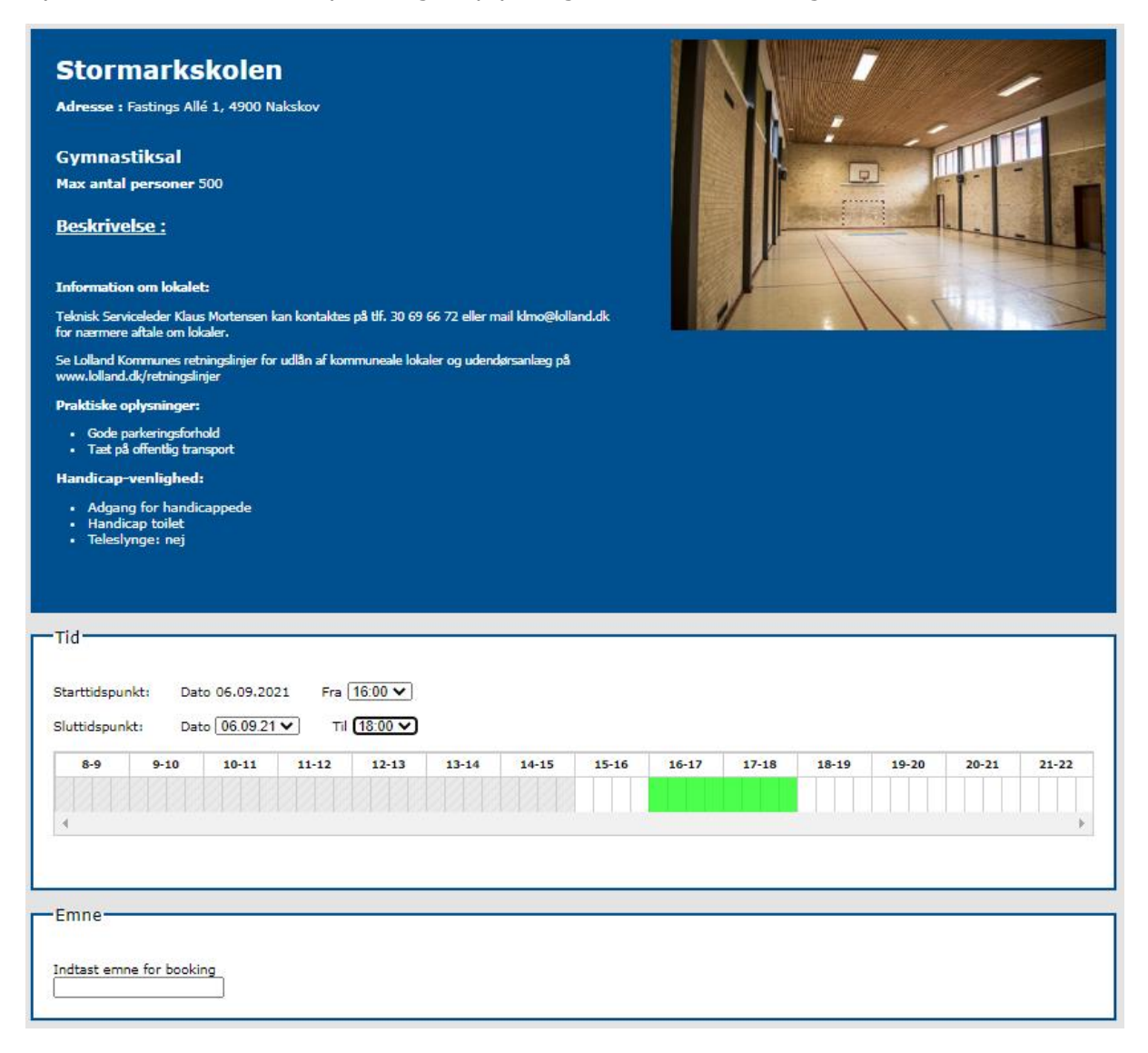

Udfyld start og sluttidspunkt for din booking. Indtast emne – f.eks. badminton, generalforsamling, sydhavsstafet, Ladywalk m.fl. (noget der er sigende for din booking).

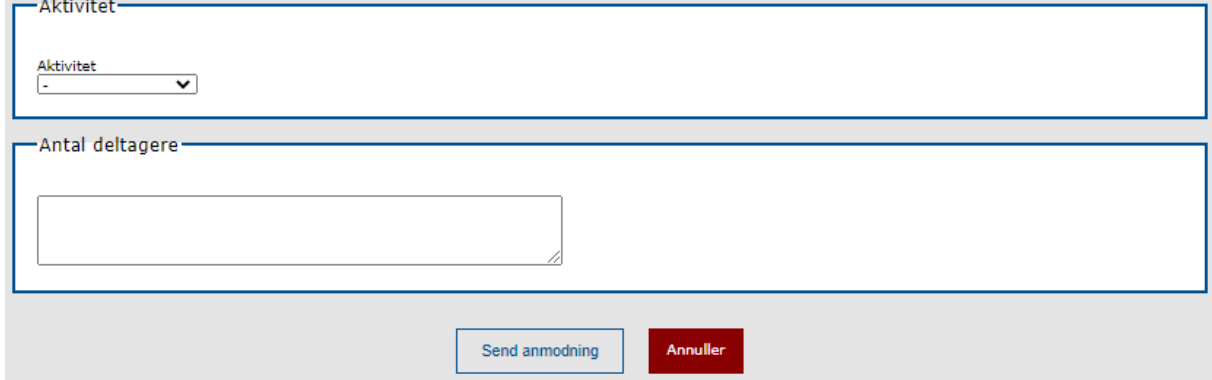

Udfyld aktivitet og angiv antallet af deltagere. Klik på "Send anmodning".

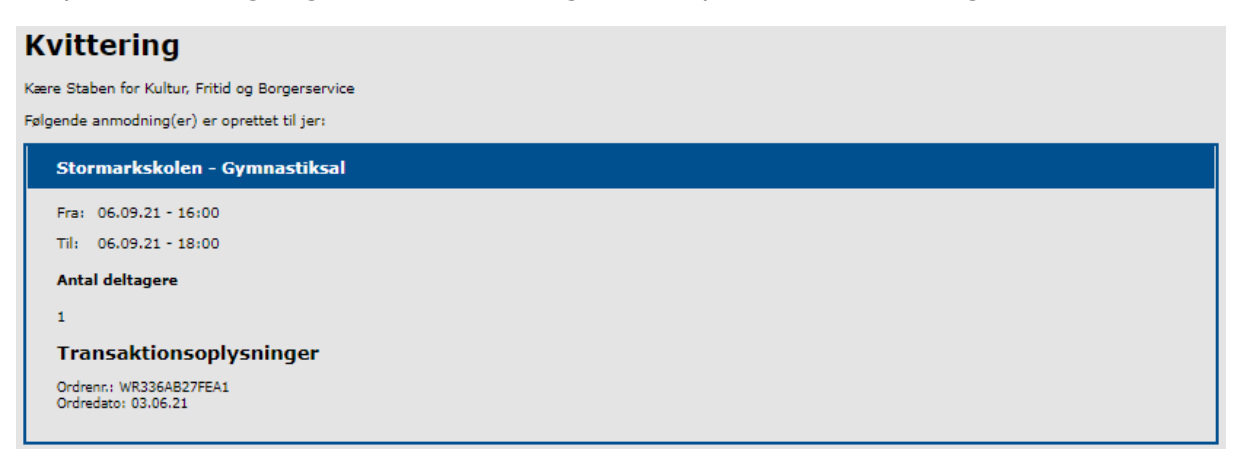

Du får nu fremvist en kvittering, som også sendes til din mail. Pågældende serviceleder eller lokationsansvarlig modtager en mail med din forespørgsel, og godkender/afviser bookingen. Din booking er først godkendt når du modtager en booking bekræftelse.

### <span id="page-11-0"></span>**Opret seriebooking**

Hold musen henover "Book lokale" i menuen og klik derefter "Seriebooking" i undermenuen.

Vælg lokation samt start- og slutdato, start- og sluttidspunkt, hvor ofte det skal gentages og hvilken ugedag. Klik på "Søg".

#### **Opret seriebooking**

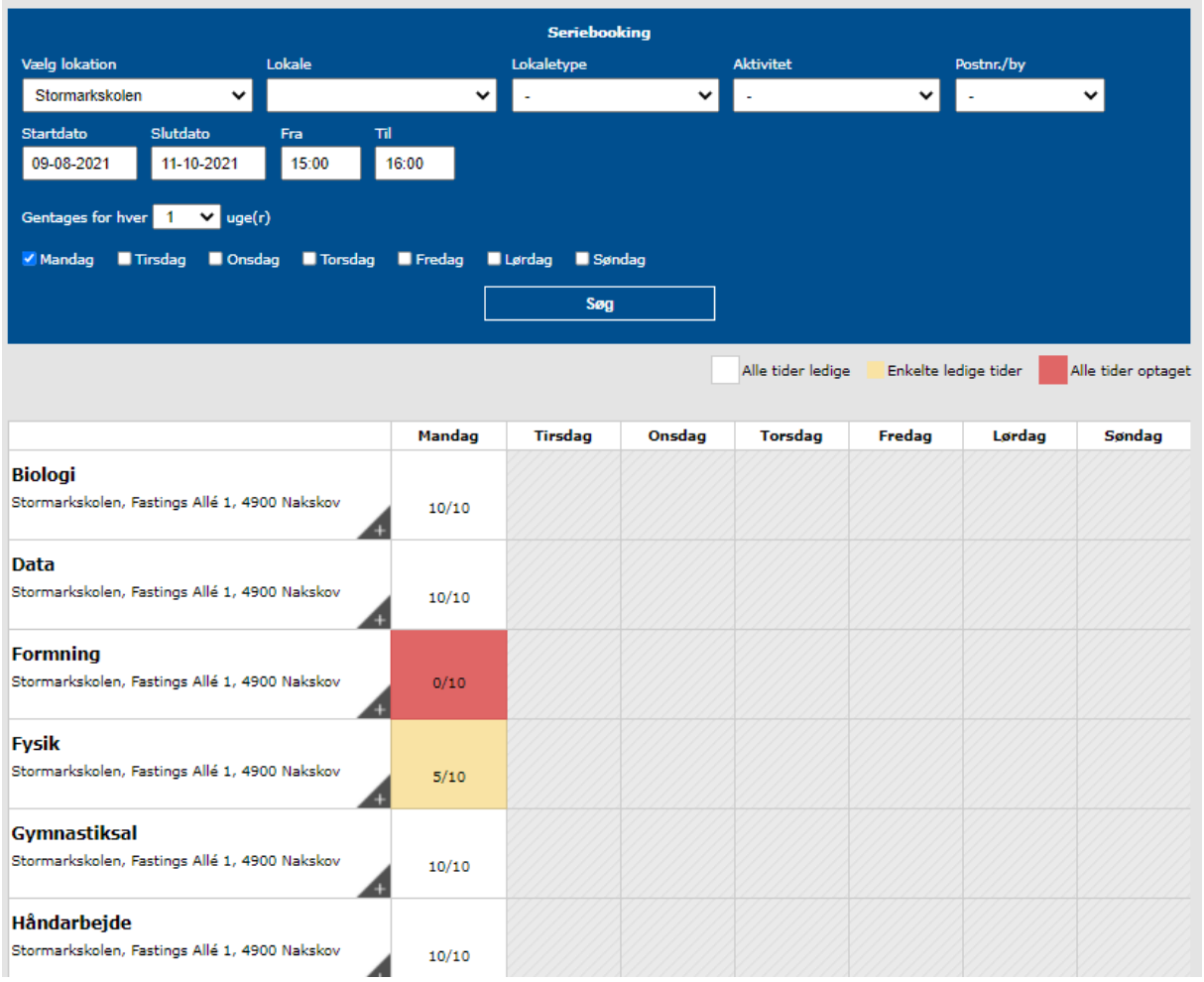

Der kommer et overblik, hvad tid på dagen, der er ledigt den pågældende dato. Overblikket viser hvilke lokaler på den pågældende lokation, hvor du kan få din booking flest gange.

F.eks. i ovenstående kan jeg booke biologi, data, gymnastiksal og håndarbejde i det valgte tidsrum (kl. 15.00-16.00), hver mandag fra 9. august til 11. oktober.

Formning er optaget alle mandage, derfor fremgår den som rød. Fysik lokalet kan jeg få 5 ud af de 10 bookinger.

Klik på den du vil booke, og du kommer til en ny side.

#### **Opret seriebooking**

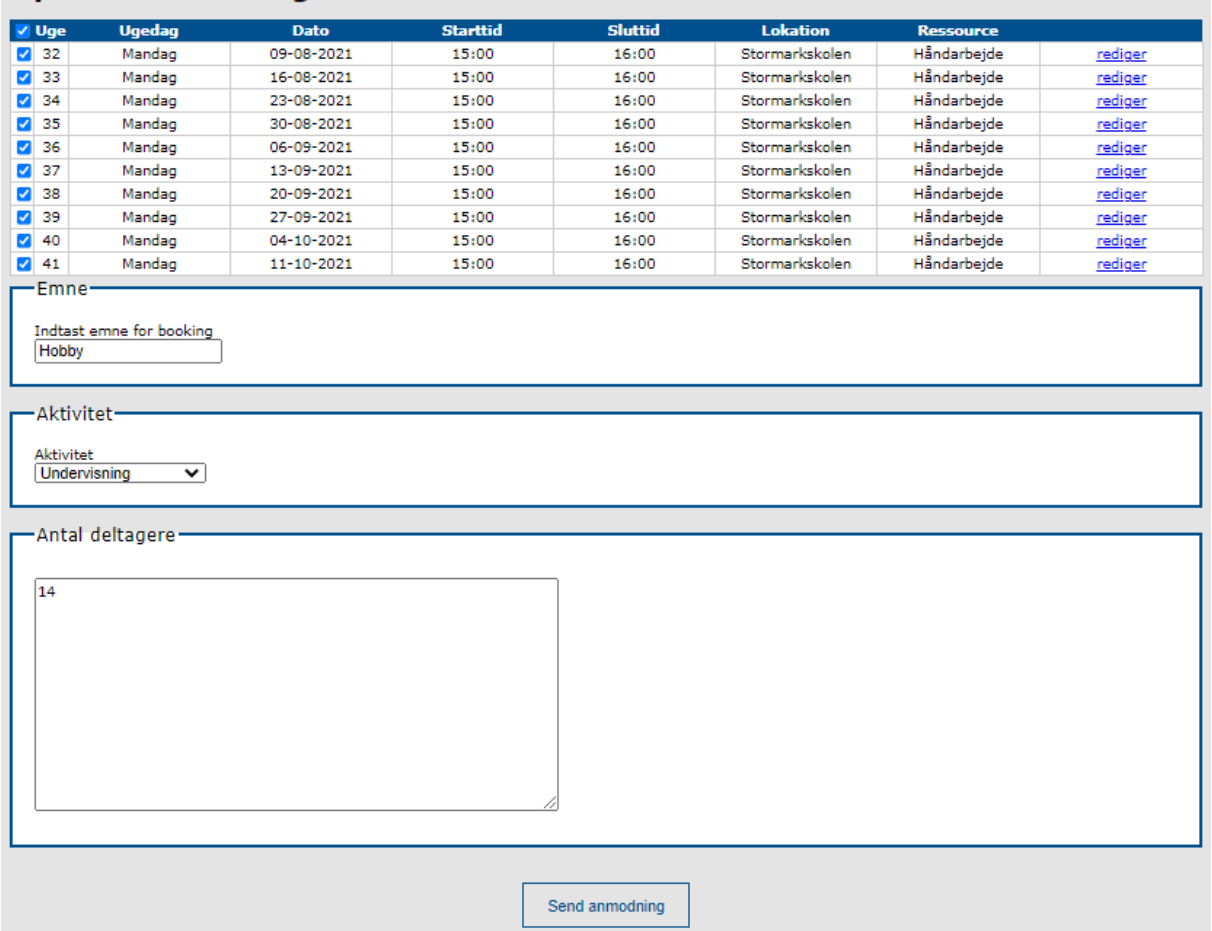

Indtast emne – f.eks. generalforsamling, sydhavsstafet, Ladywalk m.fl. (noget der er sigende for din booking), hvilken aktivitet der afholdes og antal deltagere. Klik på "Send anmodning".

#### **Kvittering**

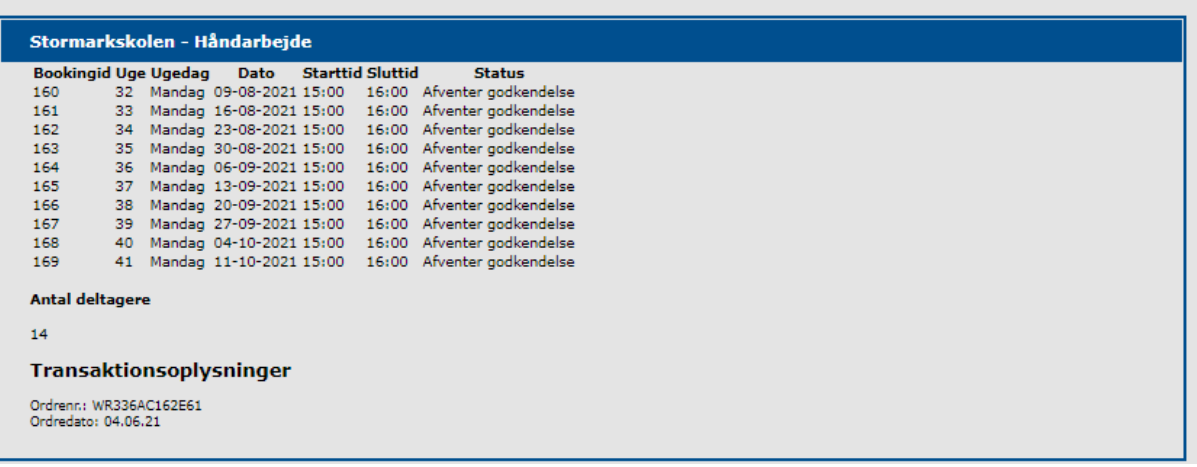

Du får nu fremvist en kvittering, som også sendes til din mail. Pågældende serviceleder eller lokationsansvarlig modtager en mail med din forespørgsel, og godkender/afviser bookingen. Din booking er først godkendt når du modtager en booking bekræftelse.

### <span id="page-13-0"></span>**Opret sæsonbooking**

![](_page_13_Picture_37.jpeg)

I feltet Vælg lokation, kan du via en rulleliste vælge hvilken lokation du vil booke, og derefter kan du vælge hvilket lokale du skal bruge. Det er valgfrit om du vil udfylde resten af felterne. Ved du ikke hvilket lokale du vil benytte, kan du søge på aktivitet, hvor for eksempel du kan spille badminton, fodbold o.lign.

Klik på Søg.

![](_page_14_Picture_0.jpeg)

Sæt flueben i ressourcen – lokalet du vil booke.

Læs mere om ressourcen (lokalet), hvor du kan læse om antal personer, information om lokalet, praktiske oplysninger om handicapvenlighed og se billede af lokalet.

Klik på Opret ansøgning.

#### Sæsonbooking - vælg lokale

![](_page_14_Picture_55.jpeg)

Udfyld ugedag, start- og slutdato, tidspunkt, antal deltagere, og aktivitet.

#### **Opret ansøgning**

![](_page_15_Picture_18.jpeg)

Klik på Vis tider.

#### **Opret ansøgning**

![](_page_16_Picture_32.jpeg)

Gem som kladde

Gem og afsend

Tiderne fremgår nu på en liste. Hvis du ved at der er en dag, hvor I skal bruge lokalet længere/kortere tid, kan du ud fra datoen vælge Rediger, og ændre i tidspunktet. Hvis du har lavet en ændring, så vil tidspunktet stå med fed skrift.

![](_page_16_Picture_33.jpeg)

Klik på Gem og afsend, når du er tilfreds med din booking.

## <span id="page-17-0"></span>**Booking oversigt**

Klik på Min profil for at komme tilbage til forsiden. For at se jeres bookinger, klik på Mine bookinger.

![](_page_17_Picture_2.jpeg)

Jeres booking(er) fremgår på siden, under afsendt – afventer svar. I maj godkender vi sæsonbookinger, og derefter vil booking(er) stå under Godkendt eller Afvist.

Foreninger kan oprette flere ansøgninger, hvis der skal bookes flere ressourcer (lokaler).

![](_page_17_Picture_58.jpeg)

### <span id="page-18-0"></span>**Nyheder**

Klik på Nyheder i menuen. Alle nyheder fremgår her og nyhedsbreve under linket "Læs tidligere udsendte nyhedsbreve".

![](_page_18_Picture_46.jpeg)

## <span id="page-18-1"></span>**Spørgsmål og kontakt**

Ved spørgsmål vedrørende Foreningsportalen, fremgår vores kontaktoplysninger nederst på siden.

![](_page_18_Figure_5.jpeg)